## **Connect to MBKU-User:**

#### **iOS (iPhone, iPad, iPod)**

- 1. Settings > WiFi
- 2. Select MBKU-User
- 3. Enter your moodle/novell/WiFi network credentials
- 4. Trust the netid3a.ketchum.edu certificate

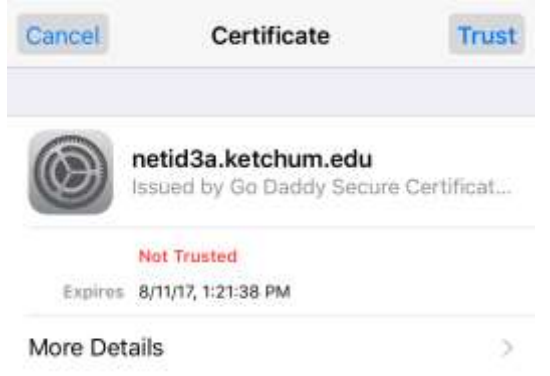

### **Android:**

- 1. Settings > WiFi
- 2. Select MBKU-User
- 3. Verify the following settings: EAP method: PEAP Phase 2 authentication: None CA certificate: (Unspecified) Identity: your user name Anonymous Identity: leave blank Password: your moodle/novell/WiFi password
- 4. Click Connect

#### **MacOS**

- 1. Connect to WiFi network named MBKU-User
- 2. Click Continue when prompted to verify the certificate

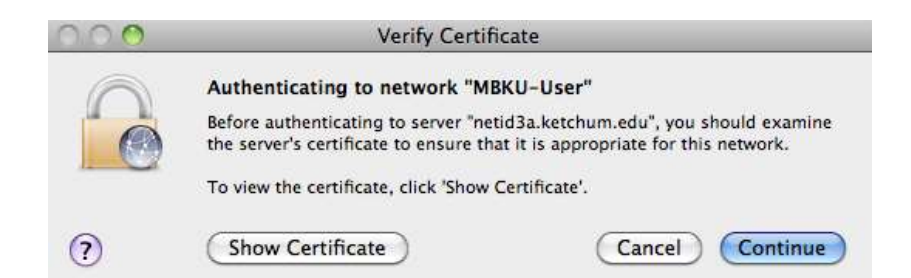

3. Enter your computer's user password to trust the certificate

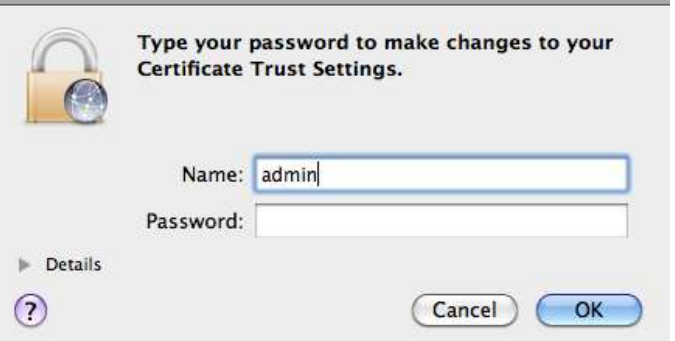

4. Enter your moodle/novell/WiFi network credentials

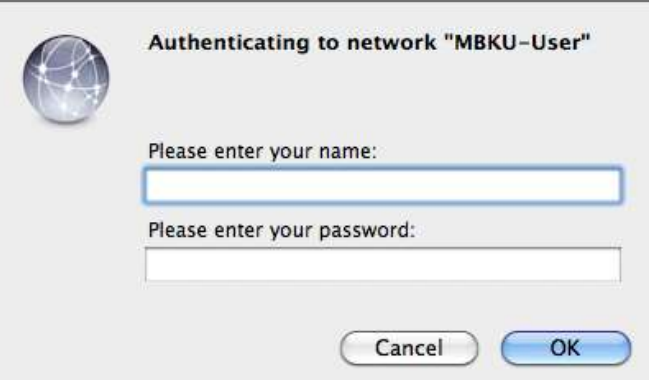

# **Windows 7:**

- 1. Connect to WiFi network named MBKU-User
- 2. Click Connect when prompted with the Windows Security Alert

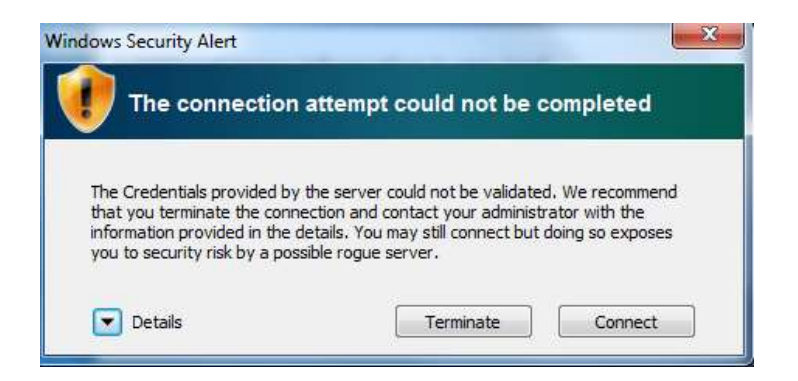

3. Enter your moodle/novell/WiFi network credentials

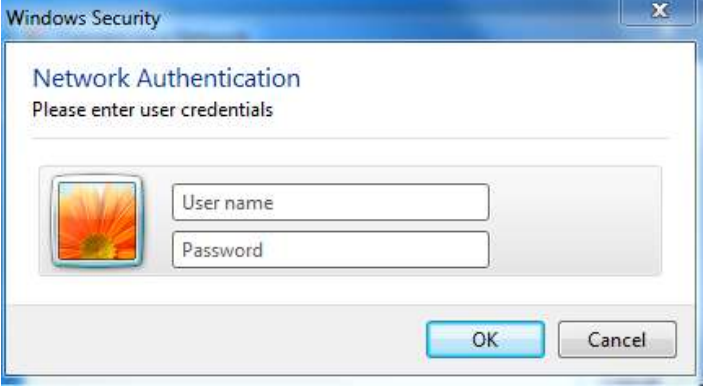

4. Click Connect to trust the network

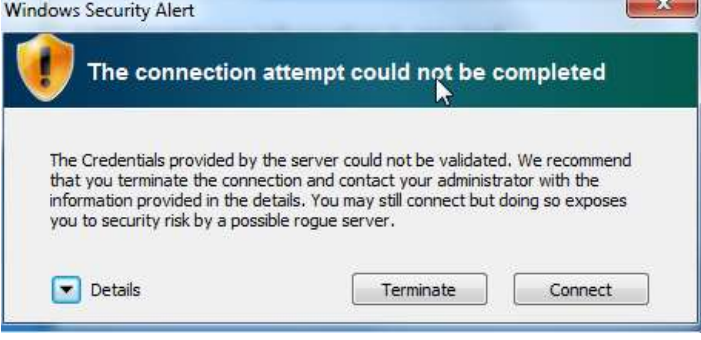

#### **Windows 10:**

1. Connect to WiFi network named MBKU-User

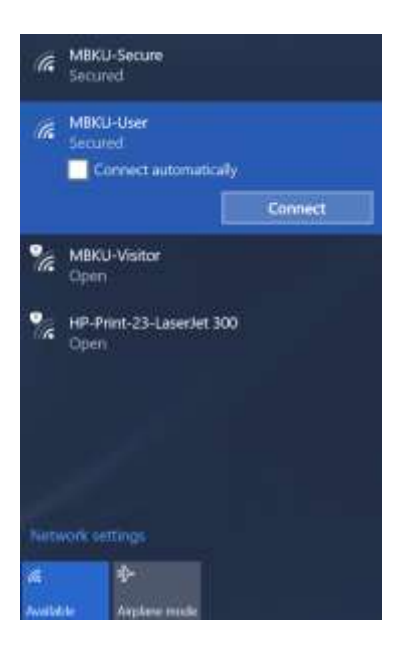

2. Enter your moodle/novell/WiFi network credentials

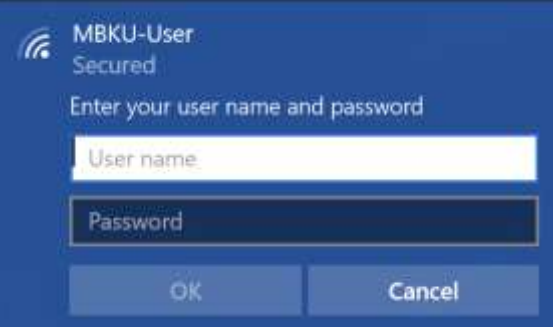

3. Click Connect when prompted to continue connecting

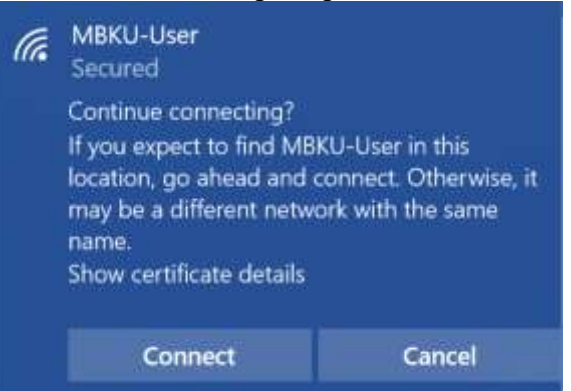